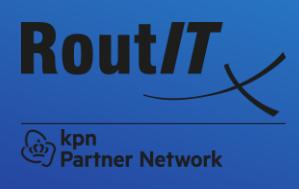

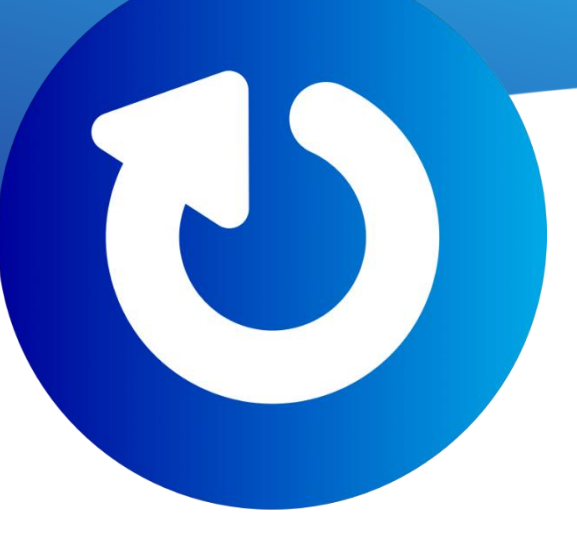

# **247SERVICES**

# **247 Services app**

**Gebruikershandleiding**

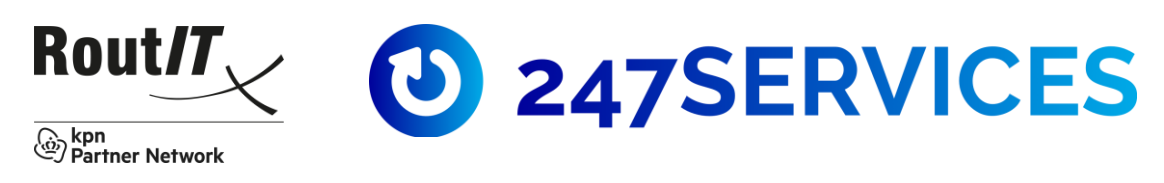

#### Document historie

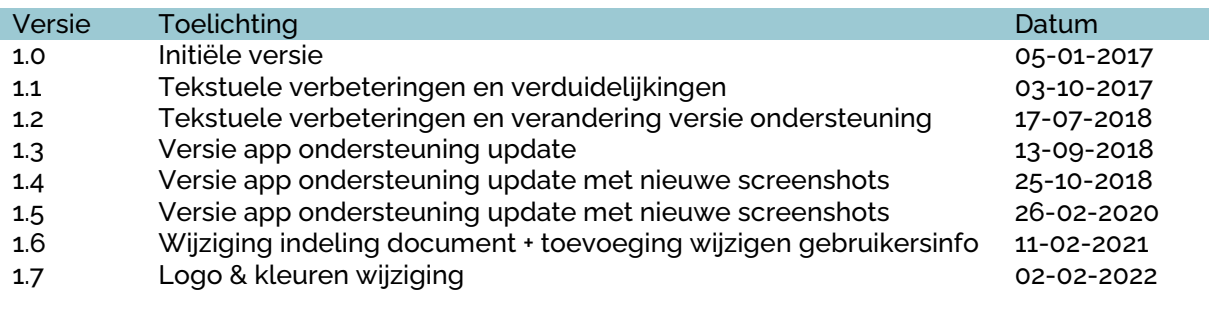

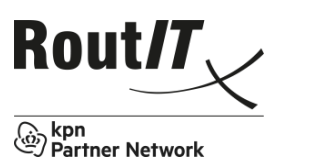

Rout/T<sub>X</sub> **0 247SERVICES** 

# Inhoud

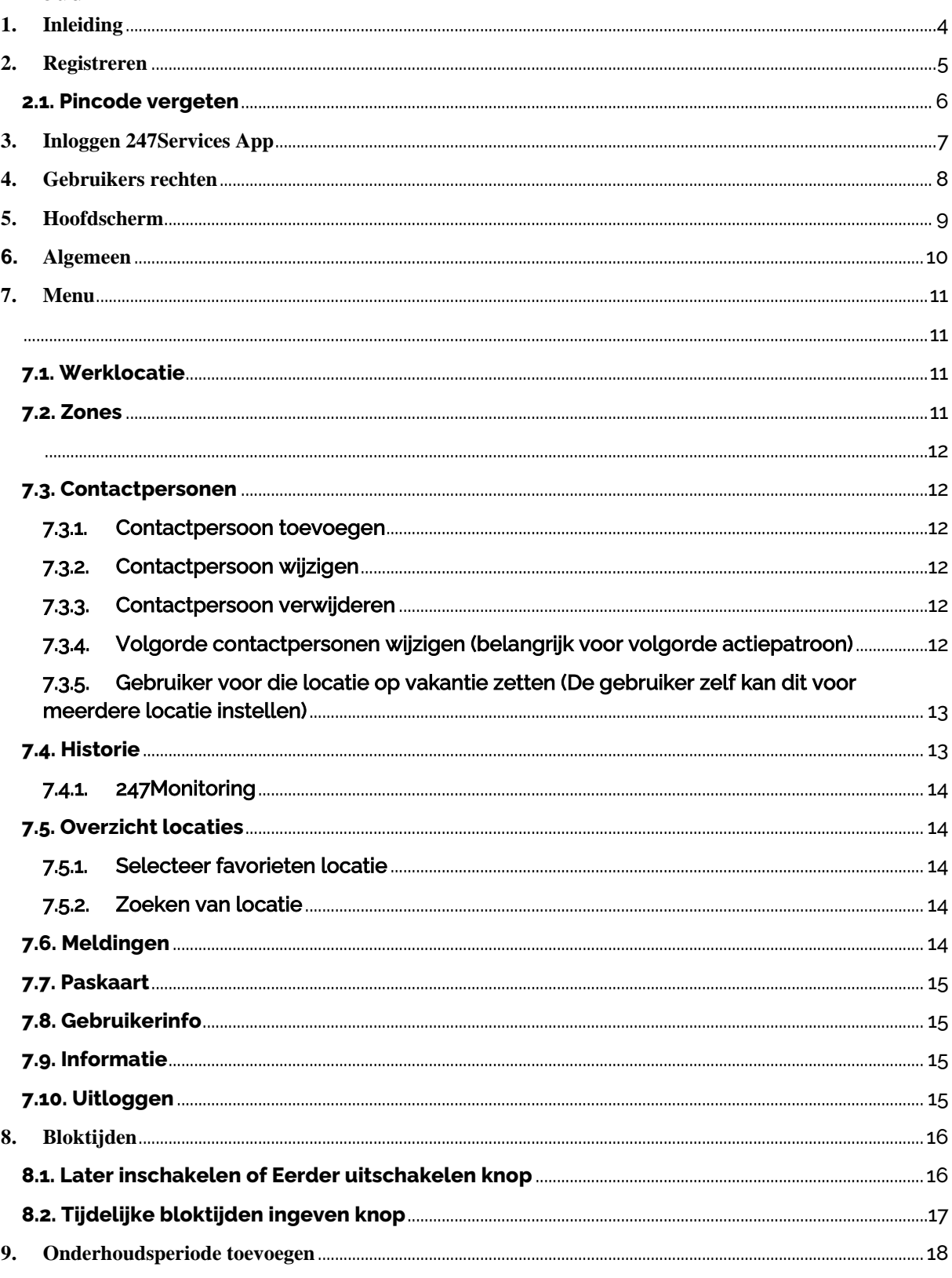

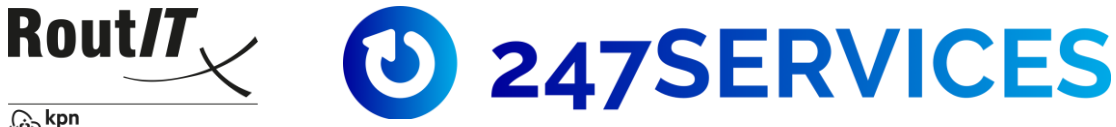

# ကြွဲ kpn<br>(၂) Partner Network

## <span id="page-3-0"></span>**1. Inleiding**

Deze handleiding beschrijft het gebruik van de 247Services App zoals die toegepast wordt binnen de 247Alarm en 247Monitoring dienstverlening.

De 247Services App biedt de gebruiker de volgende functionaliteiten;

247Alarm

- Doorgifte van alarmen en meldingen tussen meldkamer en gebruiker.
- Afhandeling en acceptatie van alarmen en meldingen tussen gebruiker en meldkamer.
- Het doorvoeren van tijdelijke aanpassingen, bijvoorbeeld: uitzonderingen op de bloktijden.
- Het toevoegen, wijzigen en beheren van contactpersonen voor de alarmdienstverlening.
- Historie en status van meldingen.
- Inzien van de paskaart gegevens.

247Monitoring

- Doorgifte meldingen van het niet bereikbaar zijn, en wel weer bereikbaar zijn, van een IP adres.
- Historie van meldingen

Om gebruik te kunnen maken van de 247Services App dient de gebruiker een uitnodiging via de mail te ontvangen. Deze uitnodiging kan via de app door een hoofdgebruiker van de locatie verstuurd worden naar de gebruiker.

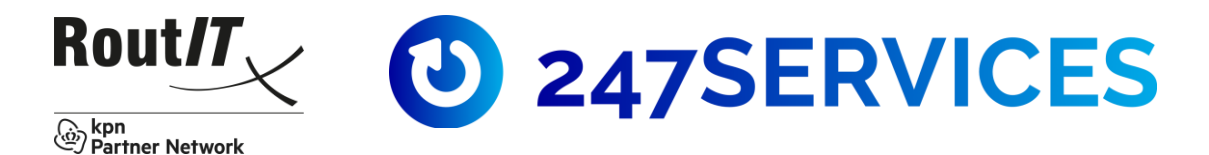

## <span id="page-4-0"></span>**2. Registreren**

Om gebruik te maken van de 247Services App door een nieuw contactpersoon, moet door een hoofdgebruiker een nieuwe gebruiker aangemaakt worden. Na het aanmaken van de nieuwe gebruiker zal deze automatisch een e-mail ontvangen met hierin:

- Het paskaartnummer om in te loggen op de 247Services App
- De URL waar de gebruiker de App kan downloaden
- De URL om de handleiding te downloaden

De inlogprocedure bestaat de eerste maal uit 5 stappen:

- Stap 1: Downloaden van de 247Services App
- Stap 2: Aanmelden op de App met het paskaartnummer die per e-mail verstuurd is
- Stap 3: Invoeren van de autorisatiecode die verstuurd wordt via SMS
- Stap 4: Het aanmaken van een toegangscode voor aanmelding op de App door de gebruiker
- Stap 5: het aanmaken van een paniekcode door de gebruiker

Registratiescherm 247Services App

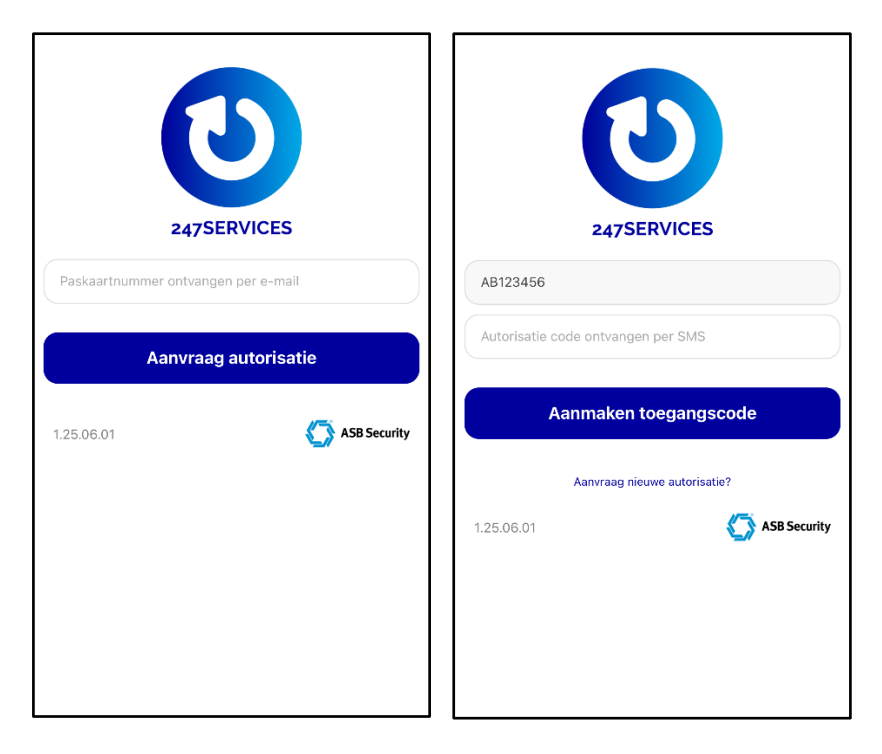

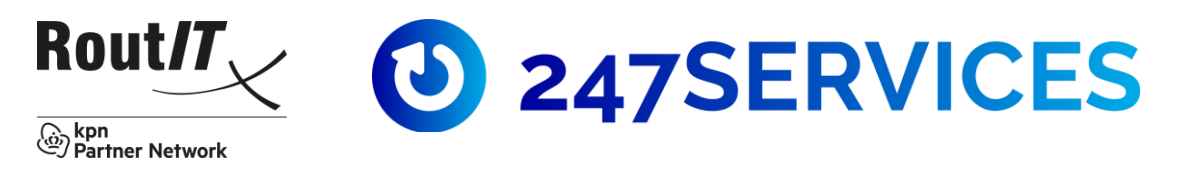

Toegangscode en paniekcode scherm

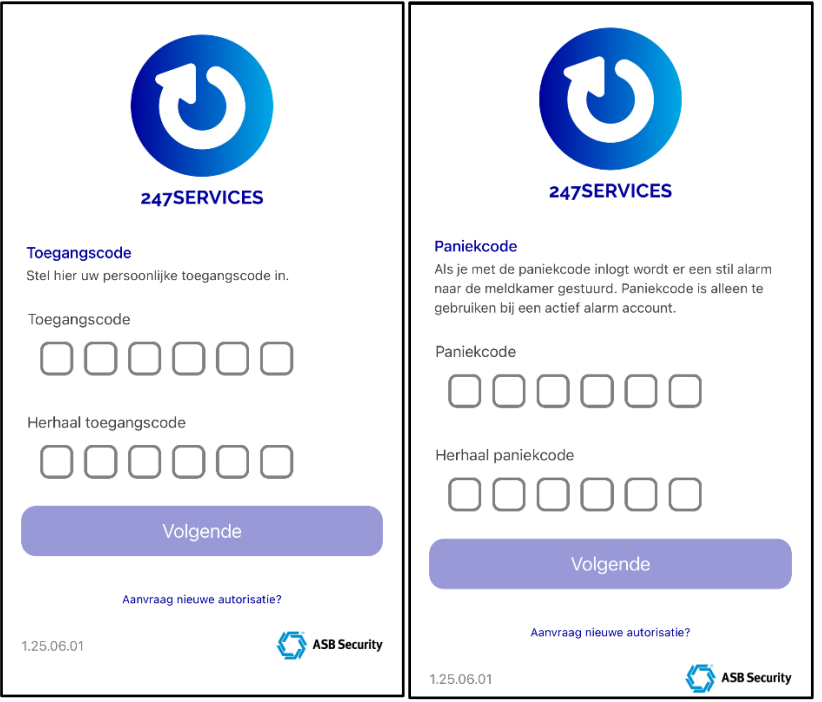

#### <span id="page-5-0"></span>**2.1. Pincode vergeten**

Wanneer u uw pincode bent vergeten kunt u de app opnieuw activeren door in het inlogscherm op de knop 'Code?' te drukken. De app zal dan opnieuw om uw gebruikersnaam vragen.

Mocht u uw gebruikersnaam niet meer weten dient u contact op te nemen met uw leverancier, zodat zij via email uw gebruikersnaam opnieuw kunnen versturen.

Indien u gebruik maakt van Face ID of Vingerafdruk kunt u de knop 'Code?' zichtbaar maken door eerst een willekeurige onjuiste code in te vullen.

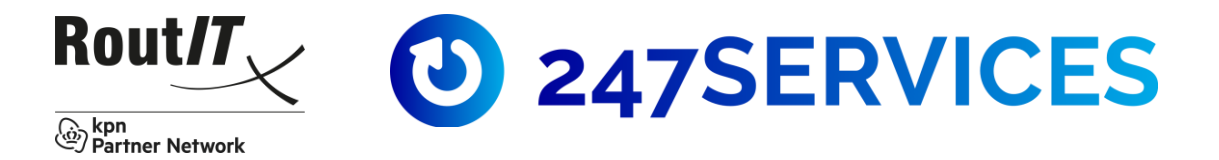

## <span id="page-6-0"></span>**3. Inloggen 247Services App**

Nadat de registratieprocedure voltooid is kunt u inloggen op de 247Services App. Dit doet u door de zojuist aangemaakte toegangscode in te voeren.

Wanneer u voor het eerst inlogt in de app krijgt u de vraag of u uw vingerafdruk of Face ID wilt gebruiken. Daarna gaat u akkoord met de gebruikers voorwaarden door op "ok" te drukken.

Mocht u deze setting later willen veranderen dan kan dit door naar "Gebruikers info" te gaan en zet het schuifje " FaceID / vingerafdruk gebruiken" aan of uit.

Daarna kunt u uw FaceID / vingerafdruk gebruiken om in te loggen door eerst op het blauwe icoontje te drukken. De code en paniek code kunnen dus nog steeds gebruikt worden.

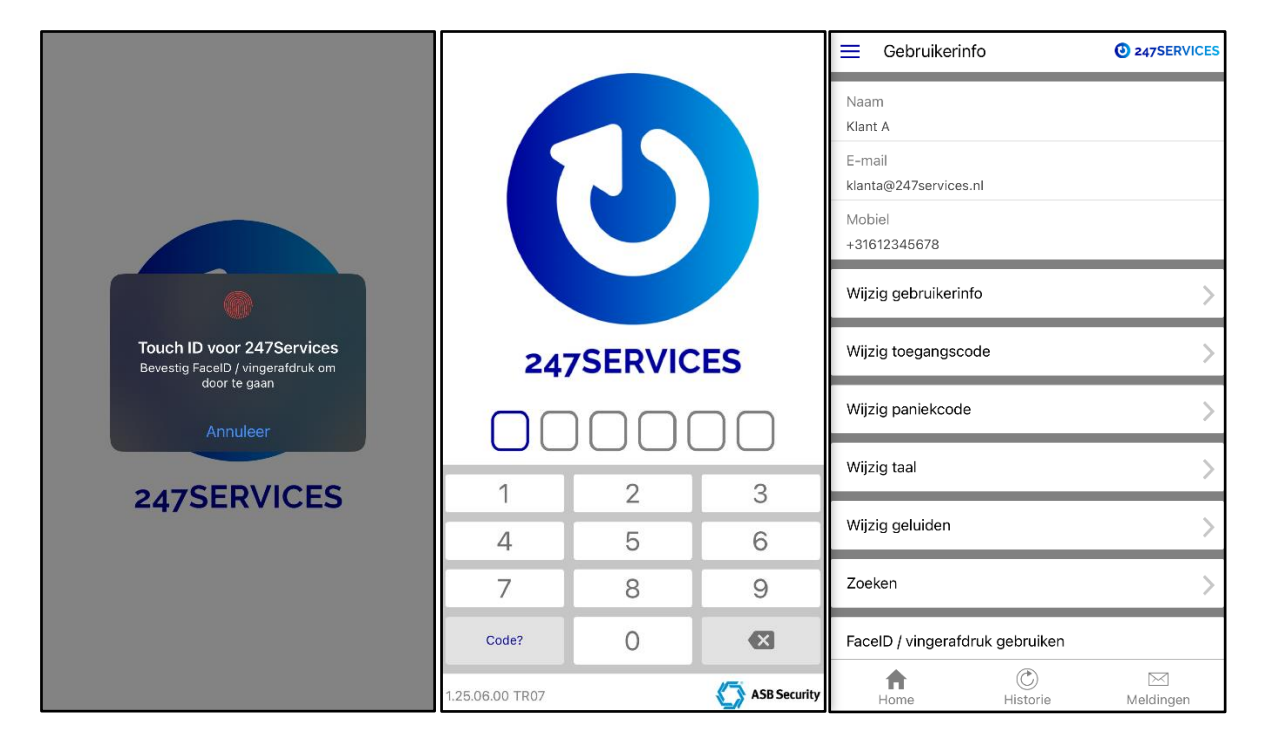

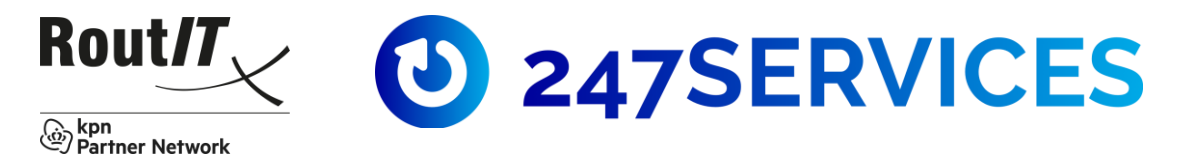

## <span id="page-7-0"></span>**4. Gebruikers rechten**

Afhankelijk van de gekoppelde rol heeft een gebruiker binnen de 247services app de volgende rechten:

Hoofdgebruiker:

- Het aanmaken van Hoofdgebruiker(s), Gebruiker(s) en/of Gastgebruiker(s)
- De volgorde van contactpersonen voor het actiepatroon aanpassen
- Het toevoegen van vakanties aan een gebruiker van specifiek die locatie
- Het aanmaken van een tijdelijke bloktijd/overwerk/vervroegde opening
- Het toevoegen of verwijderen van een onderhoudsperiode
- Het afhandelen van een alarm
- Het bekijken van de historie
- Het bekijken van de zones met omschrijvingen van gemaakte alarmen
- Het wijzigen van zijn al zijn eigen gegevens (Naam, Mail, Mobiel, Toegang/paniek code, Taal, Geluiden, Vakantie over zelf te selecteren locaties.)

#### Gebruiker:

- Het afhandelen van een alarm
- Het bekijken van de historie
- Het wijzigen van zijn al zijn eigen gegevens (Naam, Mail, Mobiel, Toegang/paniek code, Taal, Geluiden, Vakantie over zelf te selecteren locaties.)

#### Gastgebruiker:

.

- Het afhandelen van een alarm
- Het bekijken van de historie
- Het wijzigen van zijn al zijn eigen gegevens (Naam, Mail, Mobiel, Toegang/paniek code, Taal, Geluiden, Vakantie over zelf te selecteren locaties.)

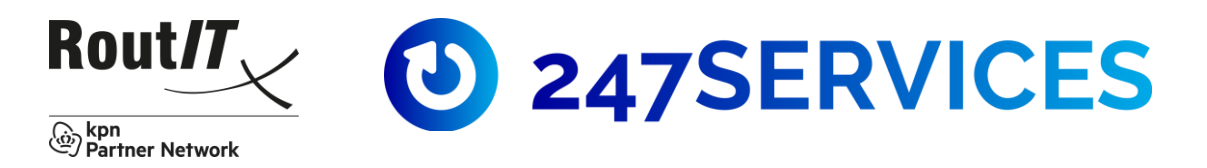

## <span id="page-8-0"></span>**5. Hoofdscherm**

Na het inloggen ziet u het hoofdscherm genaamd "Overzicht locaties" met alle locaties waar u onder bekend bent met dezelfde gegevens en rechten tot heeft, worden hier weergegeven. Met het klikken op een locatie komt u in die locatie omgeving waar u alle info van de gekozen locatie vindt. Dit nieuwe venster wordt verder uitgelegd onder [Werklocatie](#page-10-1)

Beginscherm 247Services App.

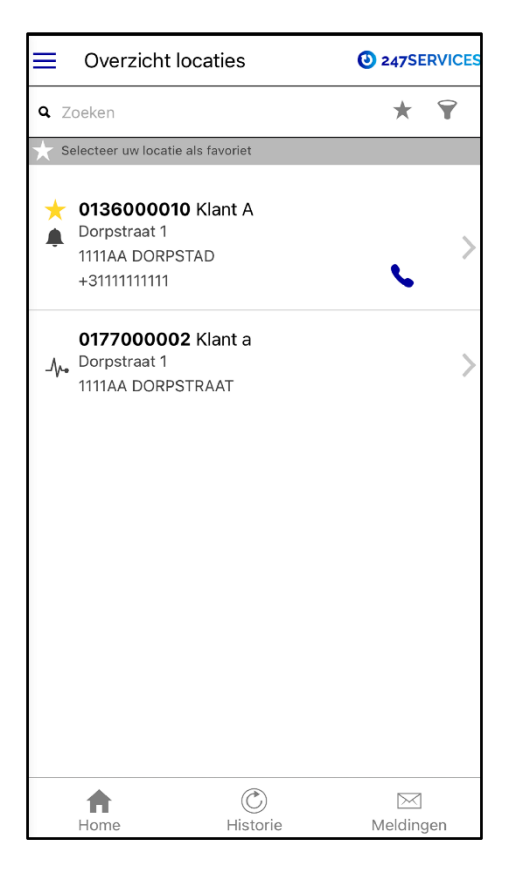

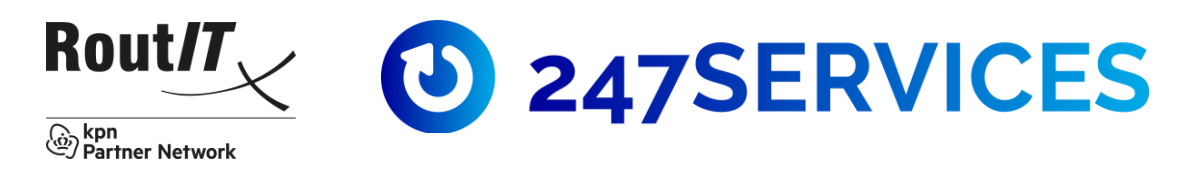

## <span id="page-9-0"></span>**6. Algemeen**

• In de menubalk aan de onderzijde van de app heeft u 3 opties. Deze opties zijn ook terug te vinden in het menu:

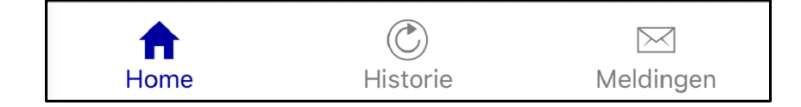

- Home: Hier wordt de Werklocatie weergegeven
- Historie: Hier wordt een overzicht van de laatst 50 meldingen weergegeven, van de locatie die op dat moment geselecteerd is. Klik [hier](#page-12-1) voor meer uitleg hierover
- Meldingen: Hier wordt een overzicht van de openstaande meldingen weergegeven. Klik [hier](#page-13-4) voor meer uitleg hierover en hoe een melding af te handelen.

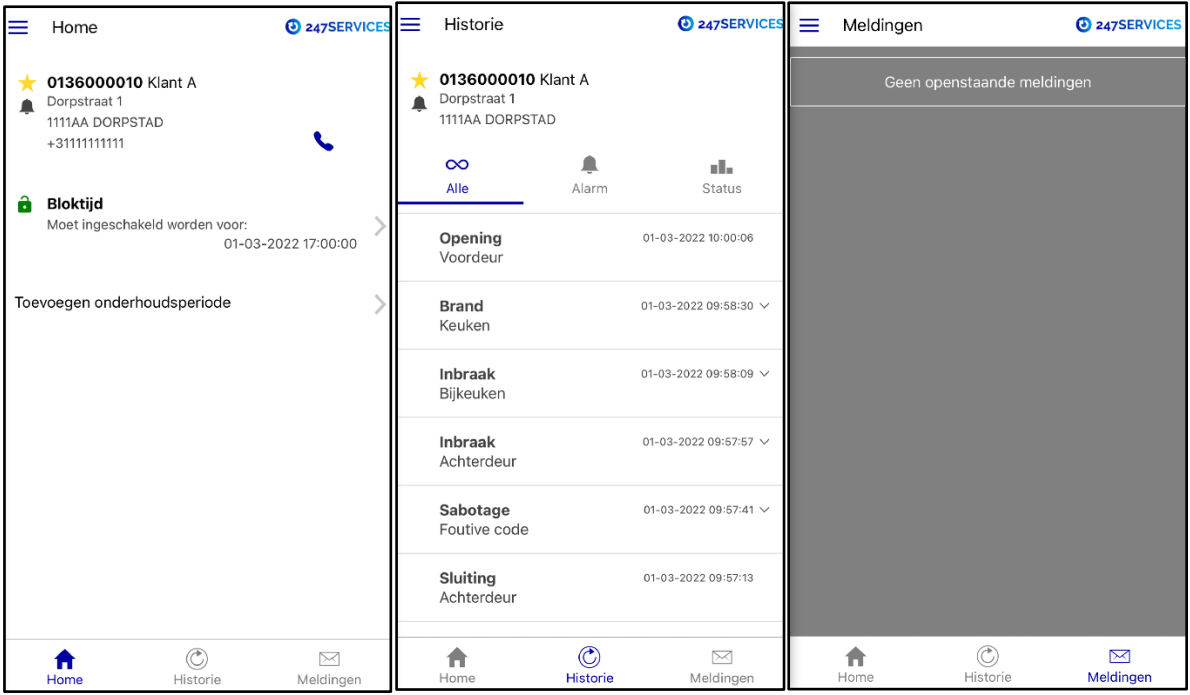

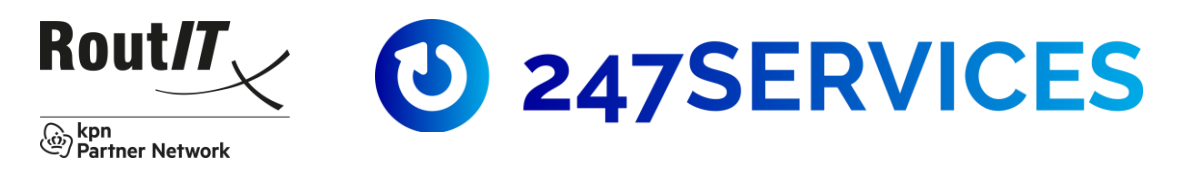

## <span id="page-10-0"></span>**7. Menu**

Door op de selectieknop te drukken kunt u het menu van de 247Services App raadplegen.

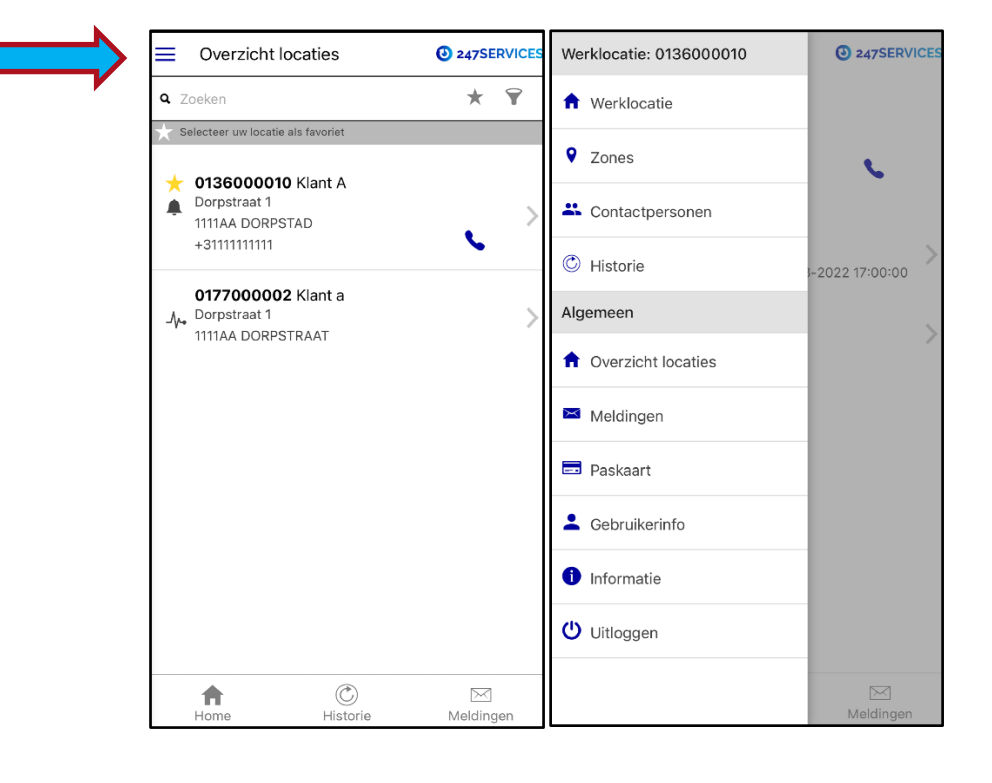

Menu selectieknop en menu

### <span id="page-10-1"></span>**7.1. Werklocatie <sup>n</sup> Werklocatie**

Door het kiezen van 'Werklocatie' zal de locatie zichtbaar worden die als laatst geselecteerd werd bij 'Overzicht locaties'. De laatst gekozen locatie is ook zichtbaar boven de knop Werklocatie.

In dit scherm zijn de onderstaande punten zichtbaar:

- Overzicht van de klantgegevens, zoals:
	- o Klantnummer
	- o NAW gegevens
	- o Telefoonnummer
- Een hangslotje dat een indicatie geeft of het alarm is in- of uitgeschakeld en waar u uw bloktijden kunt beheren. Klik [hier](#page-15-2) voor uitleg van dit venster
- Toevoegen onderhoudsperiode knop. Klik [hier](#page-17-0) voor uitleg van dit venster

#### <span id="page-10-2"></span>**Q** Zones **7.2. Zones**

Door het kiezen van 'Zones' is het mogelijk alle zones in te zien waar er ooit een melding op geweest is. Voor 247Monitoring aansluitingen ziet u hier ook alle connectivity lijnen die onder de klant worden gemonitord.

Achter "Event:" staat welk type melding het is geweest. Daarnaast is ook zichtbaar op welke zone en/of partitie de melding is gemaakt.

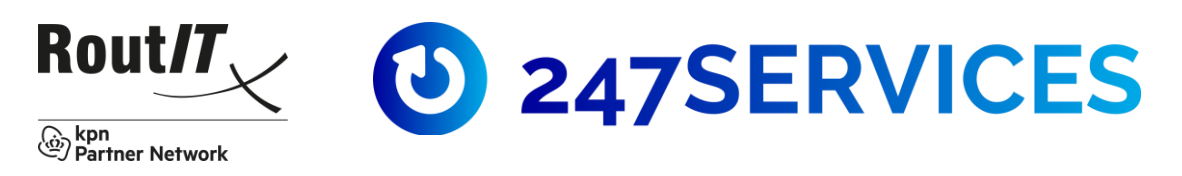

Achter "Omschrijving:" staat de omschrijving zoals deze door het alarm is meegestuurd of door de leverancier ingesteld op deze zone.

## <span id="page-11-0"></span>**7.3. Contactpersonen**

4. Contactpersonen

Door het kiezen van 'Contactpersonen' kunt u inzien welke hoofdgebruikers (gemarkeerd met een ster), gebruikers en gastgebruikers er voor een locatie aangemaakt zijn. De hoofdgebruiker kan hier extra contactpersonen toevoegen, wijzigen of verwijderen en de volgorde van de te informeren contactpersonen wijzigen.

Let op, van een nieuw aangemaakte gebruiker die zich nog nooit heeft aangemeld in de 247Services app, zijn de gegevens nog te wijzigen. Als een gebruikers zich eenmaal heeft aangemeld in de 247Services app kunnen de gegevens niet meer worden gewijzigd en zal de gebruiker dit zelf moeten doen via Gebruikersinfo

<span id="page-11-1"></span>De gepresenteerde volgorde van contactpersonen is ook de volgorde van het actiepatroon.

#### 7.3.1. Contactpersoon toevoegen

- Klik op het plusje
- Vul onderstaande verplichte velden in
	- o Naam
	- o E-mail
	- o Mobiel
	- o Taal
	- o Rol (Hoofdgebruiker, Gebruiker of Gastgebruiker)
- Klik op opslaan

#### 7.3.2. Contactpersoon wijzigen

- <span id="page-11-2"></span>- Klik op de gebruiker die gewijzigd moet worden
- Wijzig de gegevens (Taal is niet te wijzigen en kan alleen de gebruiker zelf)
- Klik op opslaan

#### 7.3.3. Contactpersoon verwijderen

- <span id="page-11-3"></span>- Klik op het min teken
- Verwijder de gewenste persoon \*U kunt uzelf niet verwijderen en er dienen altijd minimaal 2 contactpersonen in te staan.

#### 7.3.4. Volgorde contactpersonen wijzigen (belangrijk voor volgorde actiepatroon)

<span id="page-11-4"></span>- Klik op het teken waar de pijltjes elkaar kruizen

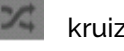

- Selecteer de gebruiker die verplaatst moet worden en houd dit vast
- Sleep de gebruiker naar de juiste positie. Herhaal dit per gebruiker indien nodig
- Wijzigen worden direct opgeslagen.

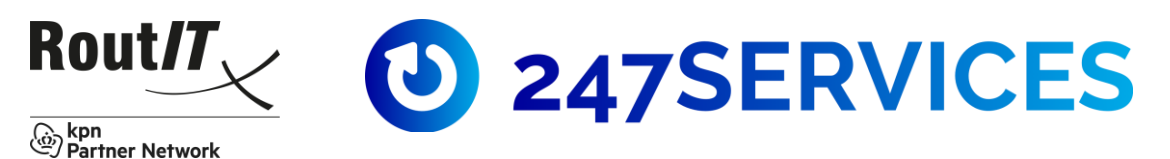

#### <span id="page-12-0"></span>7.3.5. Gebruiker voor die locatie op vakantie zetten (De gebruiker zelf kan dit voor meerdere locatie instellen)

- Klik op de gebruiker
- Klik op vakantie toevoegen
	- Klik de dagen aan dat de gebruiker uit het actiepatroon gehaald dient te worden
		- o Om snel een reeks achtereen volgende dagen te selecteren houd u de eerste dag lang ingedrukt tot dit gaat knipperen, vervolgens klikt u op de laatste dag. Alle dagen ertussen worden ook geselecteerd.
- Indien u uw zelf heeft aangekozen kunt u een vinkje aan of uit zetten bij "Voor meerdere locaties". Indien u deze aan vinkt kies dan de locatie waar dit ook voor ingesteld dient te worden.
- Klik onderaan op opslaan.

### <span id="page-12-1"></span>**7.4. Historie**

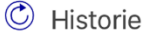

Door het kiezen van 'Historie' krijgt u een overzicht te zien van meldingen die gestuurd zijn door uw alarminstallatie of het monitoringsysteem.

U kunt 3 verschillende overzichten opvragen:

- Alle
- Alarm
- Status (opening / sluiting)

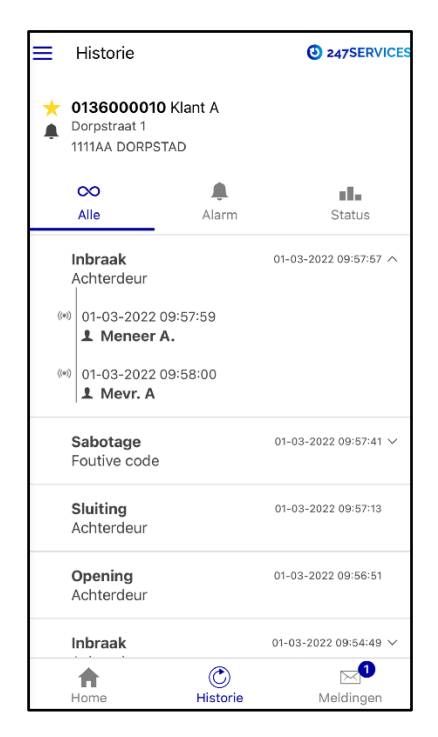

Bij een melding is ook de volledige actiepatroon te bekijken. Dit doe je door op een melding te klikken en uit te vouwen.

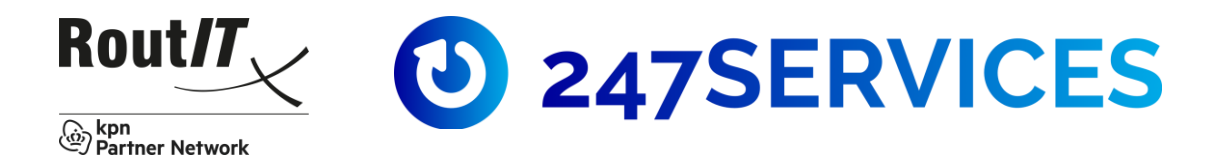

#### 7.4.1. 247Monitoring

<span id="page-13-0"></span>Bij 247Monitoring heeft de historie 1 overzicht. Hier ziet u alle down en up meldingen. U kunt zien wanneer de lijn is up gekomen door de down melding uit te vouwen.

#### <span id="page-13-1"></span>**7.5. Overzicht locaties**

**n** Overzicht locaties

Door het kiezen van 'Overzicht locaties' ziet u alle locaties die voor u beschikbaar zijn. Ook kunt u hier een favoriete locatie selecteren of uw locatie zoeken.

#### 7.5.1. Selecteer favorieten locatie

- <span id="page-13-2"></span>- Klik op "Selecteer uw locatie als favoriet"
- Klik vervolgens op de locatie die als favoriet ingesteld moet worden

#### <span id="page-13-3"></span>-

#### 7.5.2. Zoeken van locatie

- Vul in de zoekbalk tekst in waar u op wilt zoeken.
- Na invullen gebeurd het zoeken automatisch

#### <span id="page-13-4"></span>**7.6. Meldingen**

#### $\mathbf{\times}$  Meldingen

Door het kiezen van 'Meldingen' kan een overzicht worden opgevraagd van de werklocatie waar een melding voor open staat. Indien er geen meldingen open staan dan wordt dit vermeld.

Vanuit het meldingen scherm kunt u ook meldingen afhandelen. Dit werkt als volgt:

- Klik op de openstaande melding
- Vul een acceptatie reden in
- Vul eventueel commentaar in
- Klik op acceptatie / bevestigen

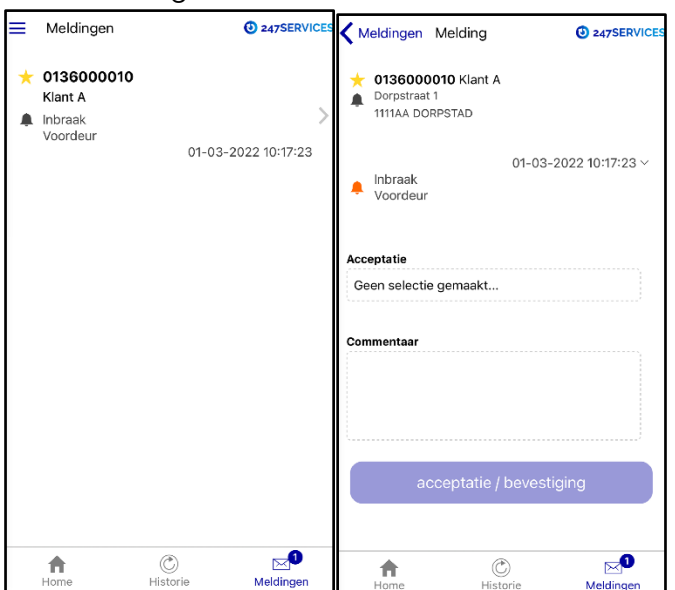

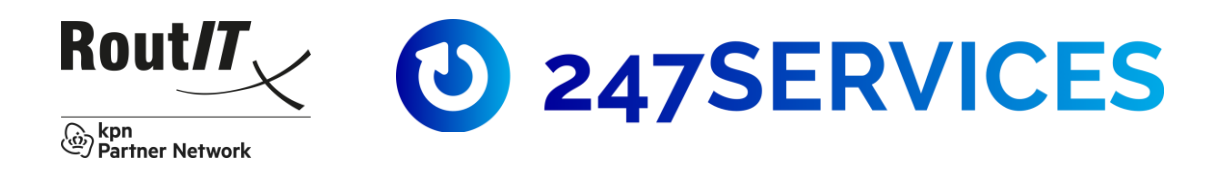

#### <span id="page-14-0"></span>**7.7. Paskaart**

 $\Box$  Paskaart

Door het kiezen van 'Paskaart' kunt u uw paskaart gegevens opvragen. Hier ziet u uw unieke code die bij telefonisch contact gevraagd zal worden ter verificatie van uw identiteit. Daarnaast ziet u de contact nummers van het PAC (eventueel) en uw leverancier. U kunt ze direct bellen door op het telefoon icoon te klikken.

#### <span id="page-14-1"></span>**7.8. Gebruikerinfo**

Cebruikerinfo

Door het kiezen van 'Gebruikersinfo' ziet u uw eigen informatie. Hier kunt u uw eigens gegevens wijzigen zoals:

- Naam/Mail/Mobiel (allen bij "Wijzig gebruikersinfo")
- **Toegangscode**
- Paniekcode
- Taal van de app en pushberichten
- **Geluiden**
- Zoek instellingen
- FaceID / Vingerafdruk gebruik.

## <span id="page-14-2"></span>**7.9. Informatie**

**f** Informatie

Door het kiezen van "Informatie" heeft u toegang tot de gebruikersvoorwaarden van de app.

### <span id="page-14-3"></span>**7.10. Uitloggen**

U Uitloggen

Door het kiezen van 'Uitloggen' wordt de app vergrendeld.

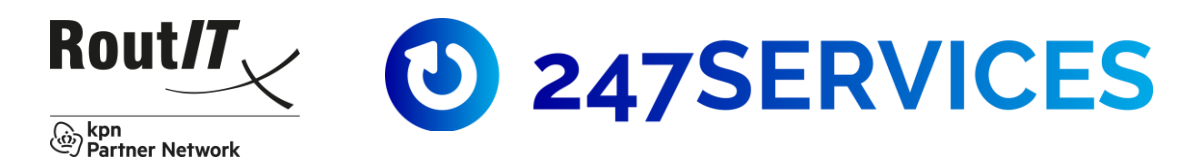

# <span id="page-15-2"></span><span id="page-15-0"></span>**8. Bloktijden**

Bloktijden zijn alleen van toepassing bij 247Alarm aansluitingen, en gelden niet voor 247Monitoring.

Wanneer er bloktijden zijn ingesteld voor het alarmsysteem en u op het hangslotje klikt komt u op het scherm terecht waar de permanente bloktijden getoond worden. Dit zijn bloktijden die zijn ingesteld door uw leverancier in overleg met U. Doormiddel van deze bloktijden heeft u controle of uw alarmsysteem / locatie op gekozen tijden wel is ingeschakeld of uitgeschakeld. Indien conform de bloktijd er niet aan wordt voldaan dan word er actie ondernomen.

Ook kunt u hier later of eerder in/uitschakelen of tijdelijke bloktijden opgeven. Daarover hieronder meer.

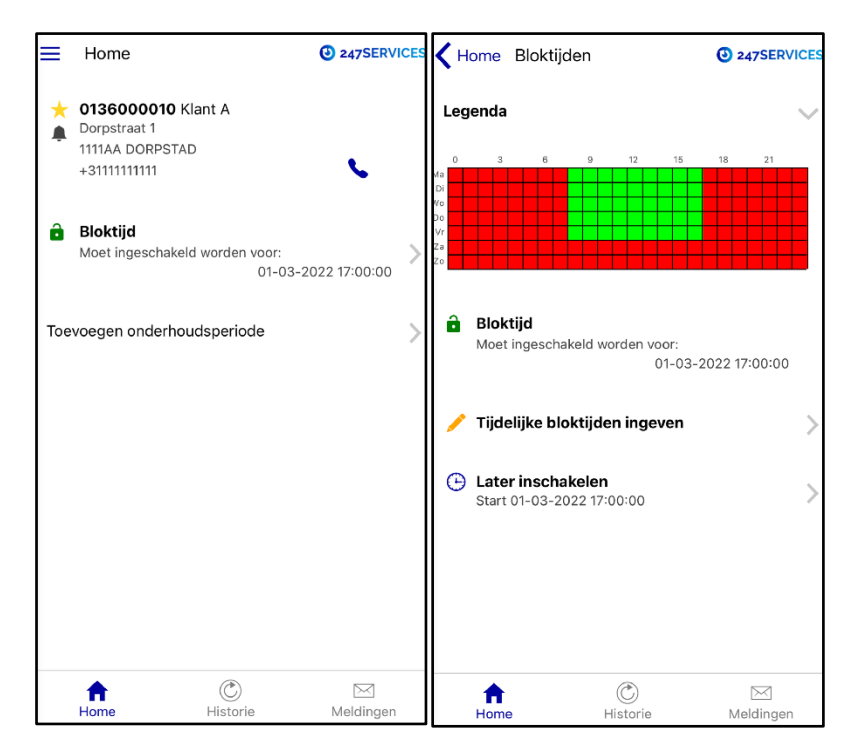

### <span id="page-15-1"></span>**8.1. Later inschakelen of Eerder uitschakelen knop**

U kunt gemakkelijk op de "later inschakelen" of "eerder uitschakelen" knop drukken wanneer u snel overwerk of een eerdere start van de werkdag wilt registreren. Hier kiest u dan alleen nog de tijd die u later wilt inschakelen of eerder wilt uitschakelen ten opzichte van de huidige bloktijden.

Voer de volgende handelingen uit:

- Klik op de knop "Later inschakelen" of "eerder uitschakelen" knop (het systeem registreert automatisch welk knop hier getoond word afhankelijk van de huidige tijd i.c.m. de bloktijden)
- Vul bij "Extra tijd" in hoe veel later of eerder er zal worden uitgeschakeld (zet dit iets ruimer dan u daadwerkelijk op locatie bent)
- Indien gewenst kunt u er nog commentaar bij plaatsen
- Klik op opslaan

Na het invullen en opslaan wijzigt de knop naar "Extra tijd". Hier vindt u de ingestelde tijd terug. Na het klikken op deze knop kunt u ook de ingestelde tijd verwijderen.

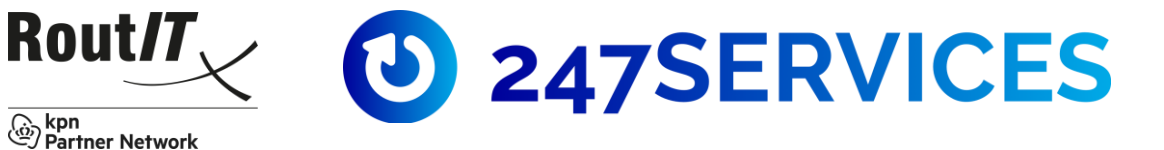

### <span id="page-16-0"></span>**8.2. Tijdelijke bloktijden ingeven knop**

Door gebruik te maken van de tijdelijke bloktijd knop kunt u snel en eenvoudig een tijdelijke bloktijd ingeven voor een willekeurige dag. Een tijdelijke bloktijd wordt gebruikt als de permanente bloktijd tijdelijk aangepast dient te worden. Een tijdelijke bloktijd kan maximaal 24 uur lang zijn en alleen op 1 dag ingevuld worden. U kunt wel meerdere dagen afzonderlijk instellen.

Voer de volgende handelingen uit om een tijdelijke bloktijd op te geven:

- Klik op de knop "Tijdelijk bloktijden ingeven".
- Klik een dag aan waarvoor een tijdelijke bloktijd moet worden ingegeven.
- Vul de start en eindtijd in.
- Klik op de ververs knop (het ronde icoontje) om de ingegeven tijden door te voeren.
- Indien gewenst kunt u nu opnieuw een tijd kiezen om ook voor die dag op te geven. Vergeet na het opnieuw invoeren niet om op de ververs knop te klikken.
- Als u klaar bent klikt u op het vinkje om alles te bevestigen en op te slaan.
- Indien gewenst herhaal dit om ook voor andere dagen op te geven

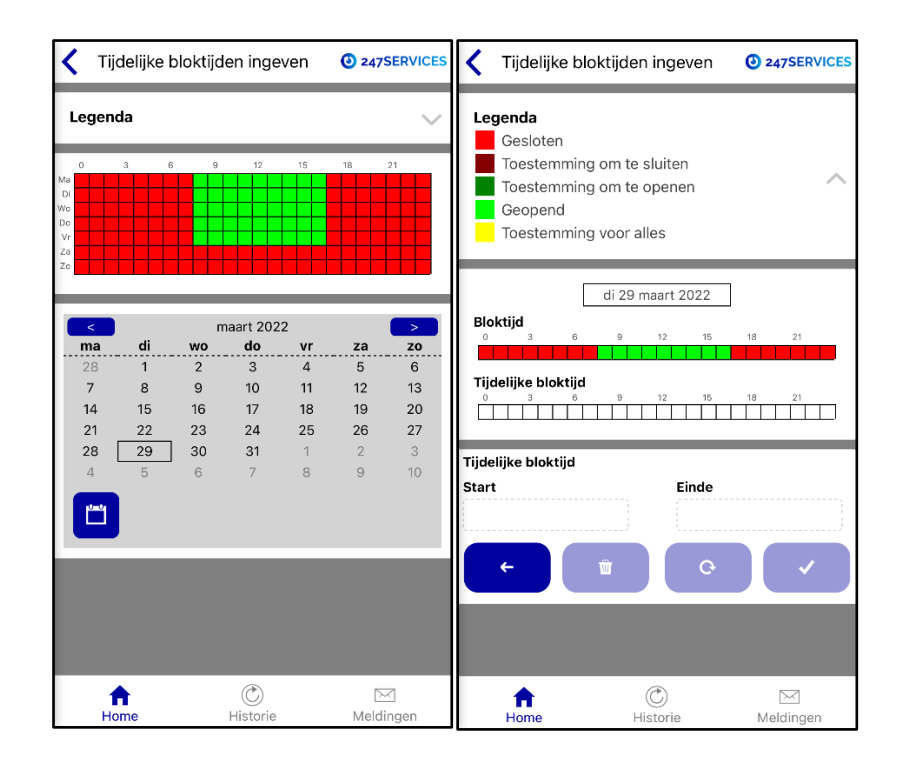

.

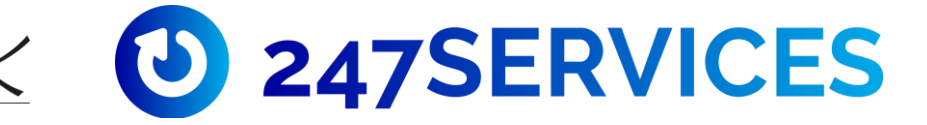

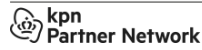

Rout/T.

## <span id="page-17-0"></span>**9. Onderhoudsperiode toevoegen**

De hoofdgebruiker heeft de mogelijkheid om de locatie (alarm en/of monitoring) in onderhoud te plaatsen. Dit is handig als er een monteur onderhoud komt plegen of als u weet dat uw (monitoring) systeem meldingen gaat genereren die geen actie behoeven.

Indien er 1 of meerdere partities zijn ingeschakeld kunt u geen onderhoud toevoegen (geldt niet voor monitoring)

U kunt uw locatie op 2 manieren in onderhouden plaatsen.

1. Locatie volledig in onderhoud

2. Locatie gedeelte in onderhoud op gekozen zone (De zone moet reeds gemaakt zijn om deze te kunnen selecteren)

Voer de volgende handelingen uit:

- Klik op de knop "Toevoegen onderhoudsperiode"
- Kies bij periode hoe lang de locatie in onderhoud moet worden geplaatst
- Kies bij commentaar de reden van het onderhoud.
- Indien u de locatie volledig in onderhoud wilt plaatsen klikt u nu op Opslaan. Indien u de locatie gedeeltelijk in onderhoud wilt plaatsen ga dan naar de volgende stap
- Klik op het vinkje bij "Gedeeltelijk in onderhoud"
- Kies hier de gewenste zone(s) die u in onderhoud wilt plaatsen
- Klik op Opslaan.

Door te klikken op Onderhoud status vind u de ingevoerde onderhoud periode terug. D.m.v. het min teken kunt u dit onderhoud weer weg halen. Via het Plus teken kunt u ook extra onderhoud toevoegen.

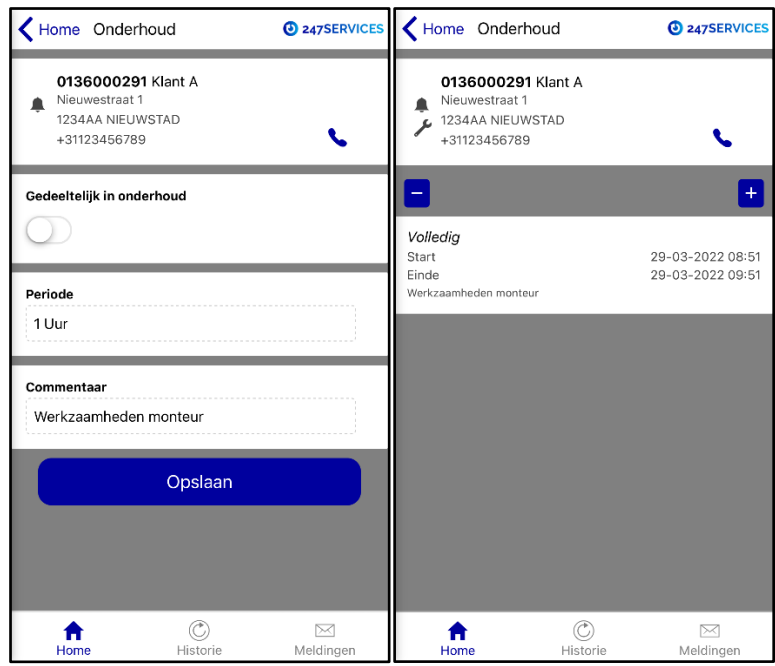

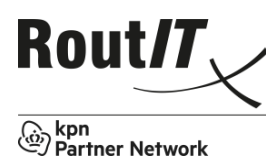

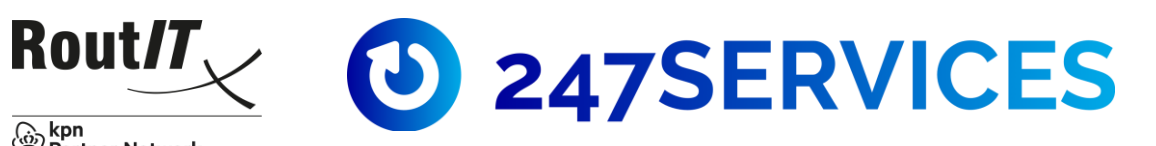

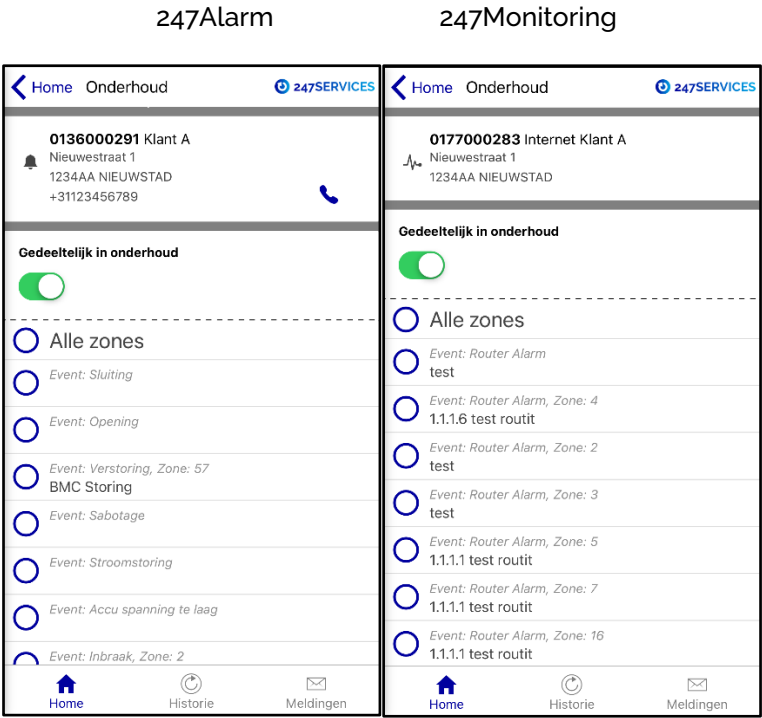